**2**

Nota Informativa nº 001/2022 Florianópolis, 14 de março de 2022.

## **ENCONTRO DE CONTAS DA CAMPANHA DE CIRURGIAS ELETIVAS**

Esta Nota Informativa foi elaborada com o objetivo de esclarecer os resultados do Encontro de Contas da Campanha de Cirurgias Eletivas das competências Outubro, Novembro e Dezembro de 2021.

Informa que encontra-se disponível para download o programa (software) Tab para Windows – TabWin no Portal Eletrônico do DataSUS/Ministério da Saúde: <https://datasus.saude.gov.br/transferencia-de-arquivos/>

Programa utilizado pela Gerência de Monitoramento, Avaliação e Processamento em Saúde – GMAPS para tabular os dados dos Encontros de Contas no âmbito do Estado de Santa Catarina.

1- Para baixar o programa deve-se escolher Fonte, Modalidade e Tipo de Arquivo. Fonte: Aplicativos – TABWIN/TABNET Ferramentas para tabulação de dados Modalidade: Programas Tipo de Arquivo: Tabulador de Dados para Windows

Confirmar seleções no botão "Enviar", em seguida, conferir o Tipo de Arquivo.

Por fim, clicar no link "Download" e baixar o arquivo compactado, clicando no link: arquivo.zip

Em seguida, localizar o arquivo baixado no computador e descompactar (tirar do .zip), criar e colocar na pasta TABWIN.

2 - Para a atualização da Base de Dados do TabWin

No mesmo portal eletrônico: Escolher novamente Fonte, Modalidade e Tipo de Arquivo: Fonte: SIASUS – Sistema de Informações Ambulatoriais do SUS ou SIHSUS – Sistema de Informações Hospitalares do SUS Modalidade: Dados Tipo de Arquivo: PA – Produção Ambulatorial – A Partir de Jul/1994 ou RD – AIH Reduzida Em seguida escolher Ano, Mês e UF Ano: 2021 Mês: Outubro UF: SC

Confirmar seleções no botão "Enviar" e conferir o Tipo de Arquivo, por exemplo: PASC2110.dbc que é o arquivo referente a Produção Ambulatorial do Estado de Santa Catarina no mês de Outubro do ano 2021.

Por fim, clicar no link "Download" e baixar o arquivo compactado, clicando no link: arquivo.zip

Após, localizar o arquivo baixado no computador, descompactar (tirar do .zip) e colocar na pasta TABWIN>SIA>DADOS ou TABWIN>SIH>Dados, conforme seleções determinadas anteriormente.

3- Para tabular dados no TabWin

Abrir o Programa "TabWin415.exe" na pasta TABWIN. Na barra superior, ir em "Arquivo" em seguida, "Executar tabulação". Localizar nos Drives e Diretórios os arquivos de Definição na pasta TABWIN>SIA ou TABWIN>SIH Para informações Ambulatoriais selecionar o arquivo: Produção\_Ambulatorial.DEF Em seguida, clicar no botão "Abre DEF". Para informações Hospitalares selecionar o arquivo: RD2008.DEF Ou para informações Ambulatoriais selecionar o arquivo: Produção\_Ambulatorial.DEF Em seguida, clicar no botão "Abre DEF". Escolher local do arquivo das bases de dados, em Arquivos, botão "Abrir Diretório com Arquivos de Dados" Escolher um Diretório, na pasta TABWIN>SIA>DADOS ou TABWIN>SIH>Dados. Em seguida, clicar em OK para selecionar o diretório cujo conteúdo é o apresentado no Visualizador. Ao retornar para tela de seleção de variáveis, escolher a base de dados que representa o período a ser tabulado, por exemplo, PASC2110.dbc.

A seguir, escolher as variáveis Linhas, Colunas, Incremento e Seleções.

As variáveis do TabWin utilizadas para o Encontro de Contas da Campanha de Cirurgias Eletivas do mês de Outubro/2021 são:

DEF=RD2008.DEF e Produção\_Ambulatorial.DEF Linha=Hospital SC (CNES) Coluna=Não ativa Incremento=Freqüência e Valor Suprime\_Linhas\_Zeradas=true Suprime Colunas Zeradas=true Não Classificados=0

[Seleções\_Ativas] Município internação:

Gestão: Municipal plena assist

Caráter atendimento:

Pág. 03 de 03 - Documento assinado digitalmente. Para conferência, acesse o site https://portal.sgpe.sea.sc.gov.br/portal-externo e informe o processo SES 00042734/2022 e o código G4P9KJ90. Pág. 03 de 03 - Documento assinado digitalmente. Para conferência, acesse o site https://portal.sgpe.sea.sc.gov.br/portal-externo e informe o processo SES 00042734/2022 e o código G4P9KJ90.

**4**

01 Eletivo

Financiamento: 04 Fundo de Ações Estratégicas e Compensações FAEC ou 06 Média e Alta Complexidade (MAC)

Complexidade do Procedimento: Média complexidade e Alta complexidade

Caráter atendimento: 01 Eletivo

Procedimentos da Campanha: Todos os constantes no Anexo I Delib CIB 008/2021

[Arquivos] RDSC2110.dbc PASC2110.dbc

Faixas de Campanha 2021: Estadual, Federal e Normal (PPI)

Por fim, na barra de ferramentas, clicar no botão: "Copiar para Clipboard" No Windows, abrir o Microsoft Office Excel, LibreOffice Calc ou similar e "Colar".

As mesmas seleções devem ser replicadas para a base de dados SIA/DataSUS.

As faixas utilizadas na Campanha de Cirurgias Eletivas no ano de 2021 estão organizadas da seguinte forma:

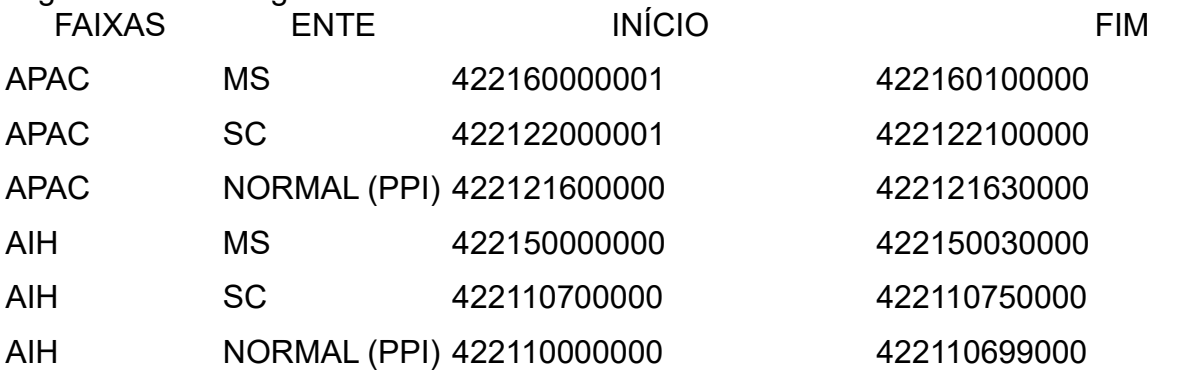

## ORIENTAÇÕES:

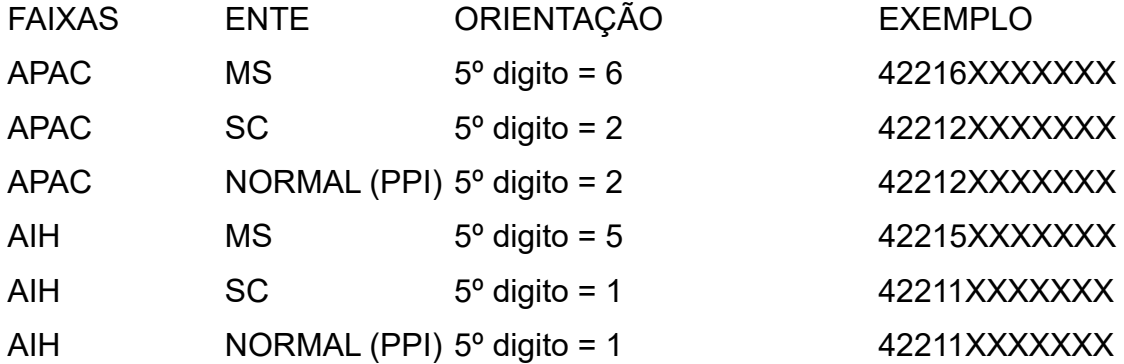

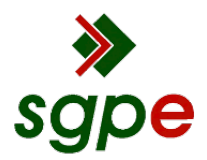

**Assinaturas do documento**

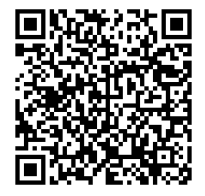

## Código para verificação: **G4P9KJ90**

Este documento foi assinado digitalmente pelos seguintes signatários nas datas indicadas:

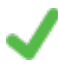

**CARMEM REGINA DELZIOVO** (CPF: 400.XXX.450-XX) em 14/03/2022 às 13:10:30 Emitido por: "SGP-e", emitido em 13/07/2018 - 13:30:10 e válido até 13/07/2118 - 13:30:10. (Assinatura do sistema)

**ELOANA MARUA RAMOS** (CPF: 007.XXX.089-XX) em 14/03/2022 às 14:52:27 Emitido por: "SGP-e", emitido em 29/04/2019 - 13:59:59 e válido até 29/04/2119 - 13:59:59. (Assinatura do sistema)

Para verificar a autenticidade desta cópia, acesse o link https://portal.sgpe.sea.sc.gov.br/portal-externo/conferenciadocumento/U0VTXzcwNTlfMDAwNDI3MzRfNDMyNjNfMjAyMl9HNFA5S0o5MA== ou o site https://portal.sgpe.sea.sc.gov.br/portal-externo e informe o processo **SES 00042734/2022** e o código **G4P9KJ90** ou aponte a câmera para o QR Code presente nesta página para realizar a conferência.